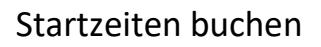

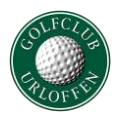

In dieser Beschreibung erfahren Sie, wie Sie Startzeiten selbst buchen können und diese auch löschen, ändern oder weitere Personen hinzufügen können. Bitte beachten Sie, dass die Reservierung von Startzeiten für Mitglieder 5 Tage und für Gastspieler 3 Tage im Voraus verfügbar ist.

#### **Schritt 1 – Webseite aufrufen**

Gehen Sie auf die Startseite des GC Urloffen (www.golfclub-urloffen.de) und klicken Sie auf das Wort "Startzeiten".

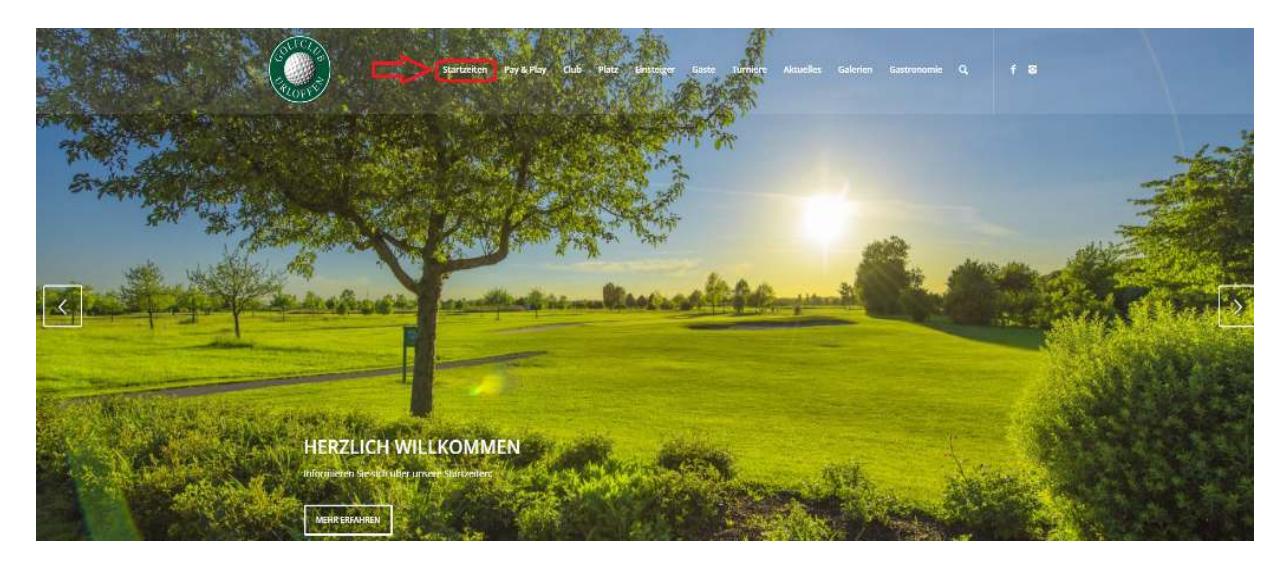

# **Schritt 2 – Login aufrufen**

Um sich am System anzumelden, klicken Sie in dem neu geöffneten Fenster auf "Login"

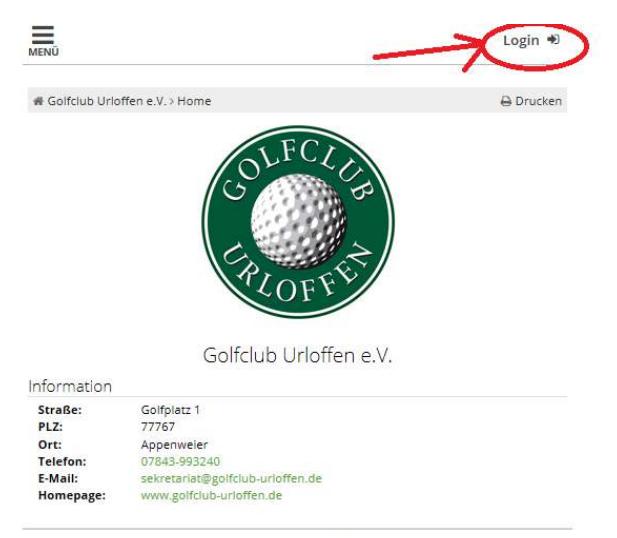

PC CADDIE://online GmbH & Co. KG - Impressum

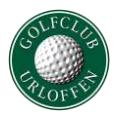

# **Schritt 3 - Einloggen**

Bitte geben Sie hier Ihre Mailadresse und Ihr Passwort ein und klicken Sie im Anschluss auf "Login"

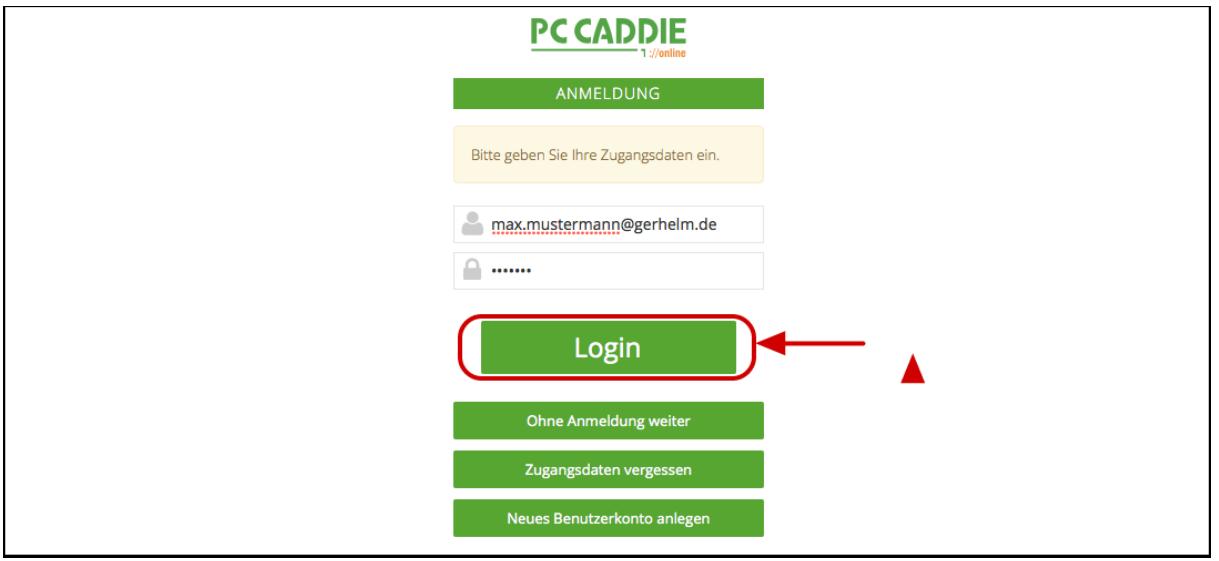

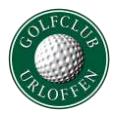

#### **Schritt 4 – Zur Buchungsmaske wechseln**

Wenn Sie in der rechten oberen Ecke Ihren Namen sehen, sind Sie erfolgreich am System angemeldet. Klicken Sie auf "Menü" und anschließend auf "Startzeit buchen".

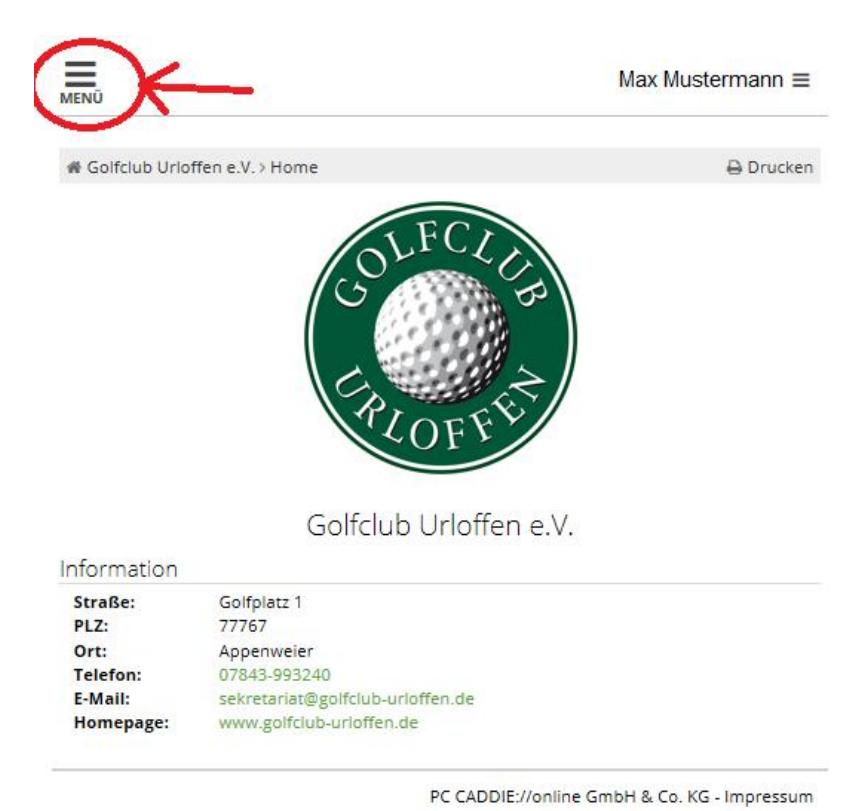

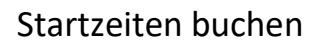

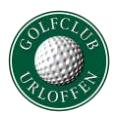

# **Schritt 5 – Tag und Uhrzeit auswählen**

(1) Suchen Sie sich den Tag aus für den Sie buchen möchten. (2) Klicken Sie auf die gewünschte Uhrzeit. Es erscheint eine Schaltfläche mit der Aufschrift "Jetzt buchen"

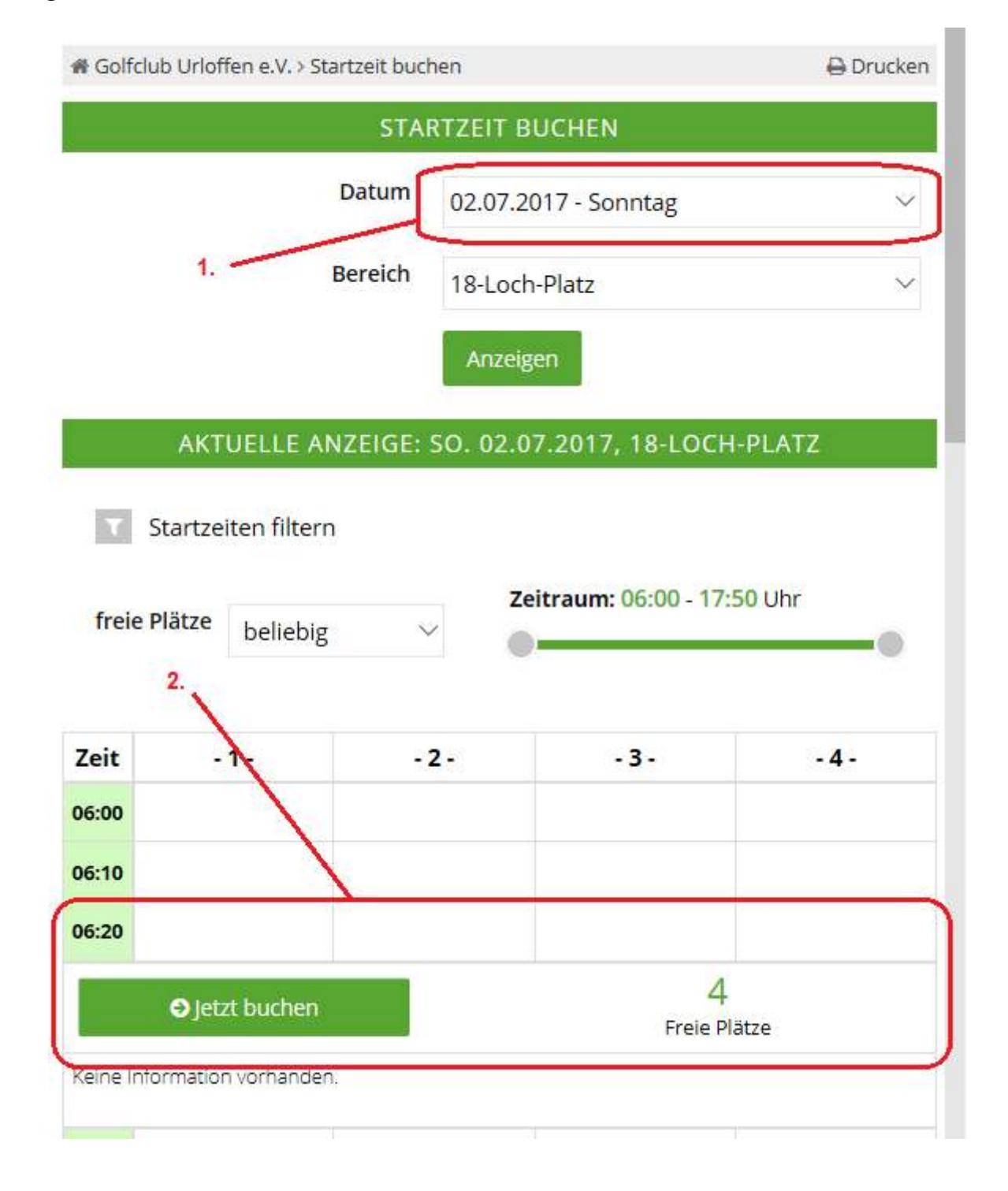

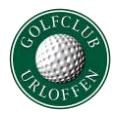

#### **Schritt 6 - Personen wählen**

Es öffnet sich die Personenmaske. Unter Person 1 ist Ihr Name bereits eingetragen. Möchten Sie einen oder mehrere Freunde mit buchen, klicken Sie auf "Weitere Person hinzufügen". Sie haben insgesamt drei verschiedene Möglichkeiten einen Spieler zu buchen:

(1) Sie können einen Spieler aus Ihrer "Freundesliste" (siehe Anleitung "Freunde hinzufügen") auszuwählen.

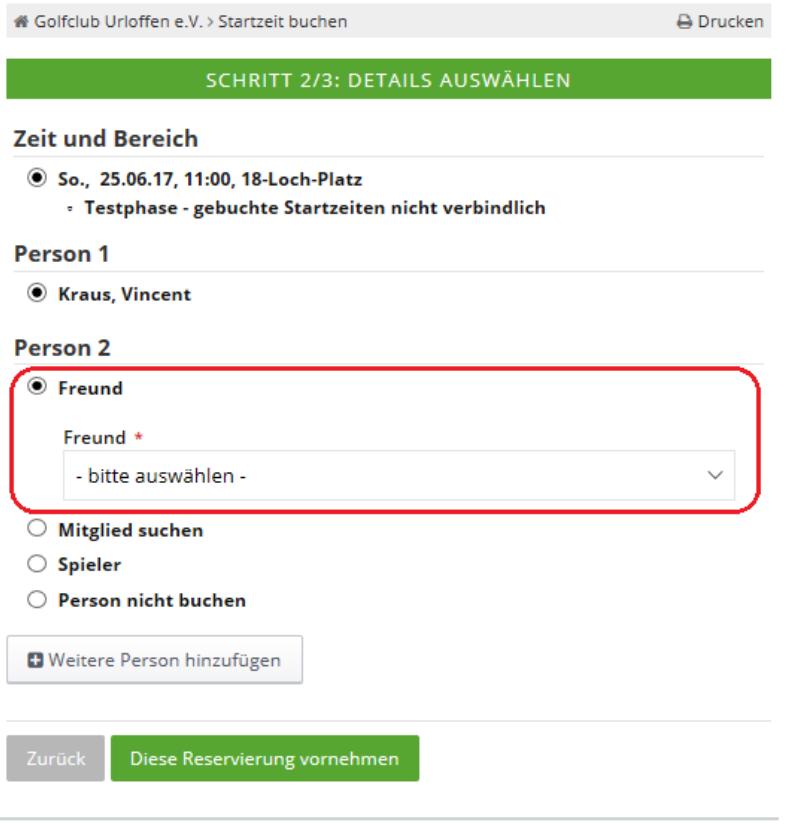

PC CADDIE://online GmbH & Co. KG - Impressum

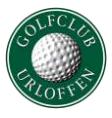

(2) Eine weitere Möglichkeit ist die Funktion "Mitglied suchen": Hier können Sie nach Mitgliedern suchen und diese buchen.

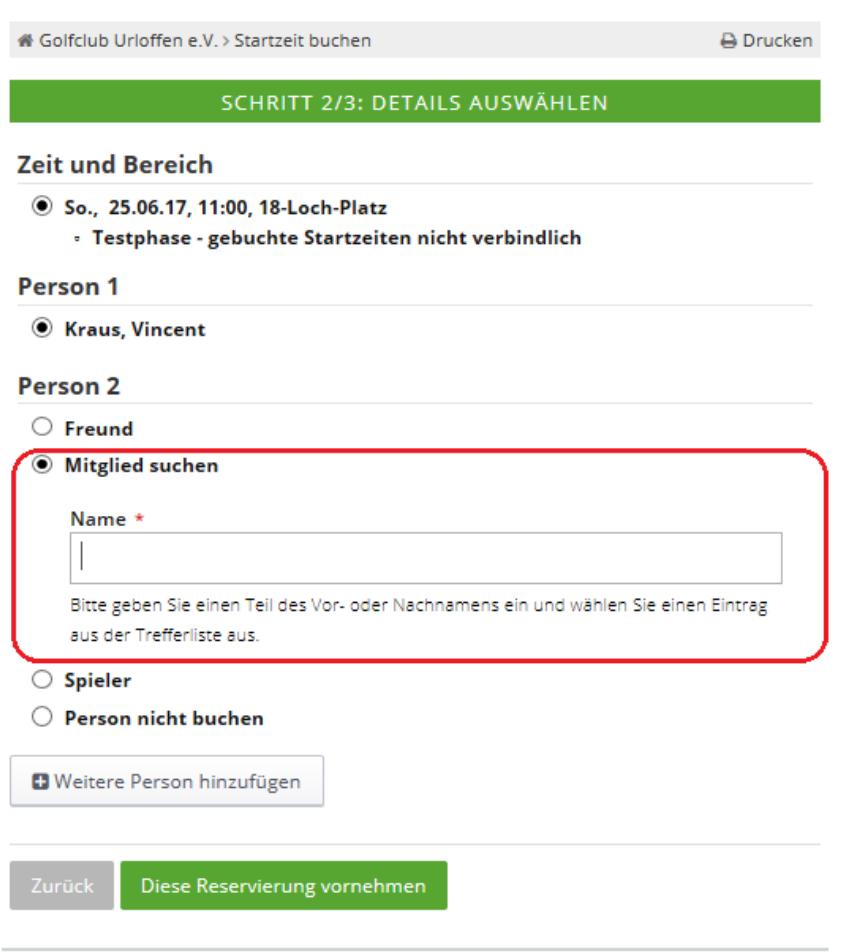

PC CADDIE://online GmbH & Co. KG - Impressum

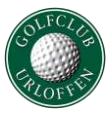

#### Startzeiten buchen

(3) Sollten Sie einen Gast buchen wollen, so müssen Sie die Option "Spieler" wählen und dort mindestens die Felder mit dem roten Sternchen ausfüllen.

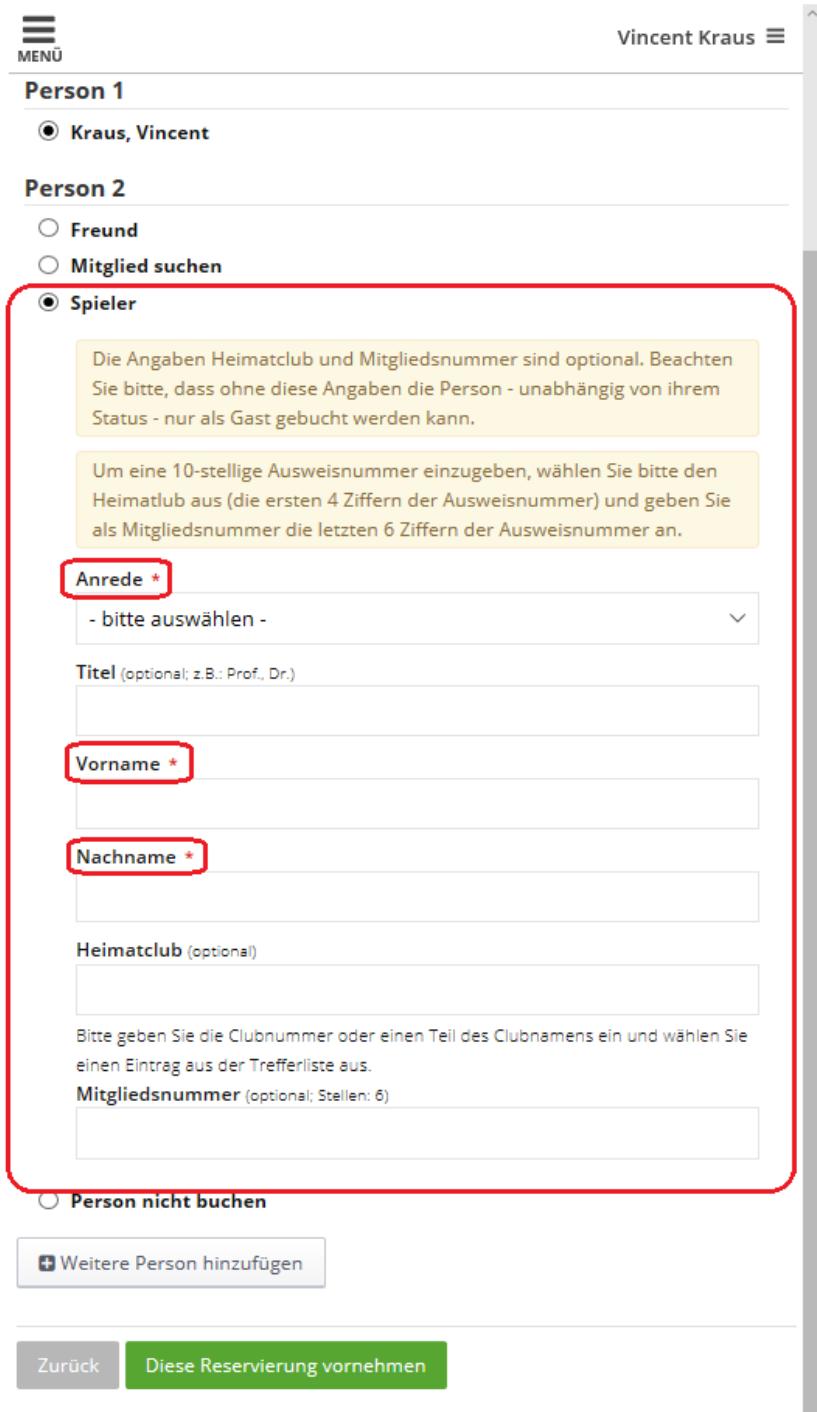

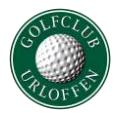

# **Schritt 7 – Reservierung abschließen**

Nachdem Sie alle Personen hinzugefügt haben, klicken Sie auf "Diese Reservierung vornehmen". Die Reservierung ist damit abgeschlossen.

### $\bigcirc$  Person nicht buchen

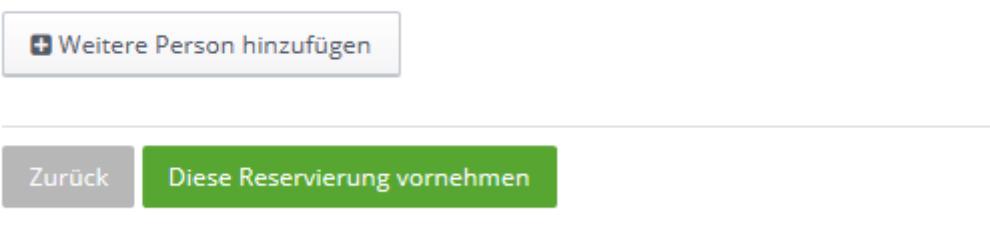